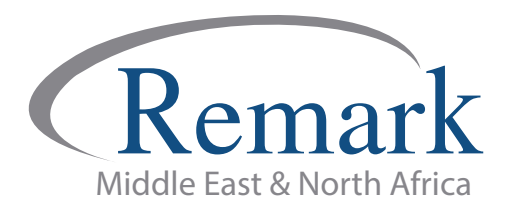

## **كیفیة تثبیت برنامج ریمارك أوفیس**

## **(الاصدار العاشر)**

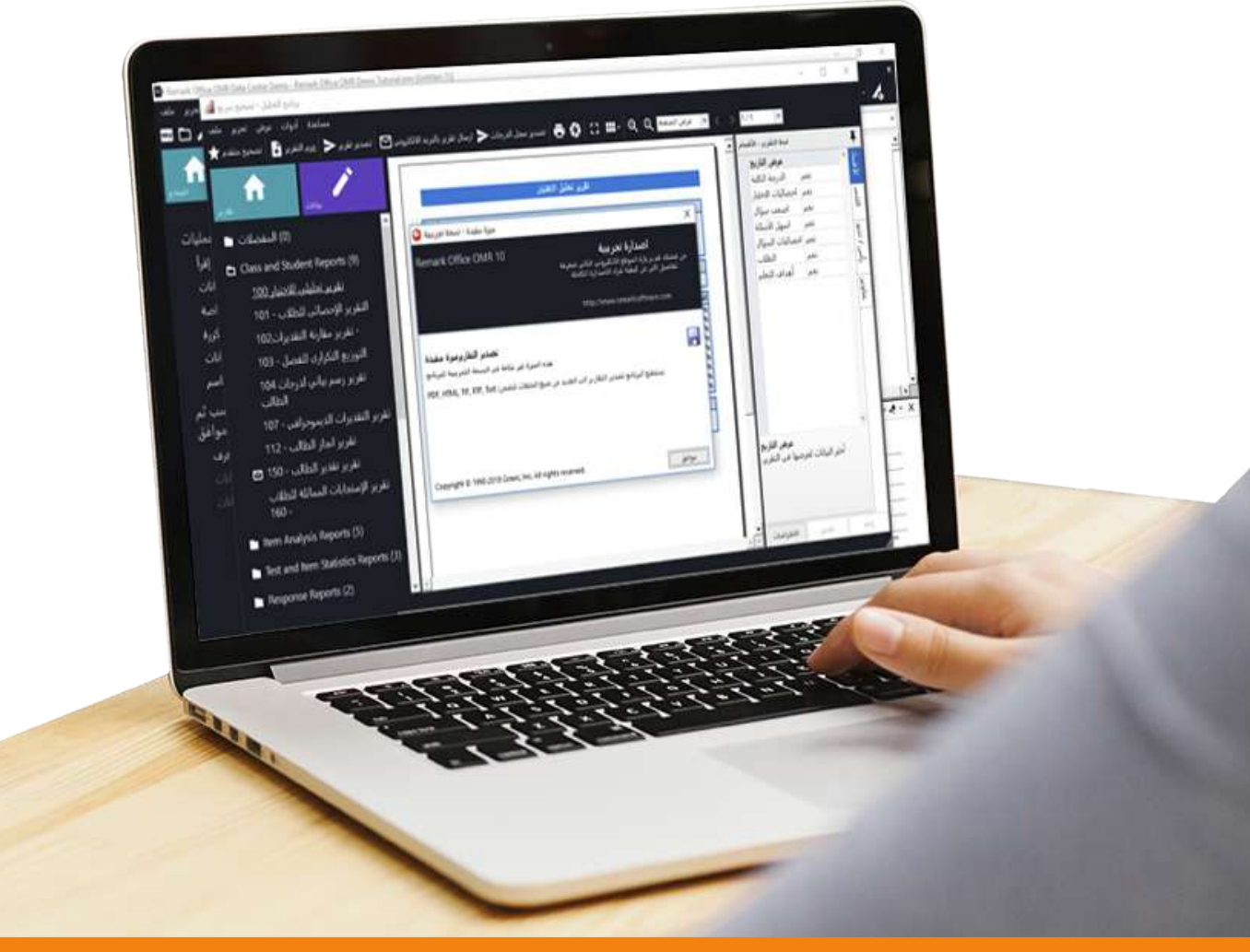

**انتاج: فریق عمل ریمارك بالشرق الاوسط**

**www.remarkomrsoftware.com**

**- في البدایة یجب أن نعلم أن ملف تشغیل برنامج ریمارك أوفیس یكون متوفر بطریقة التحمیل المباشر من على موقع الشركة على الانترنت عن طریق الرابط الذي ترسلھ الشركة مصحوباً باسم المستخدم وكلمة المرور للدخول الى موقع الشركة والقیام بعملیة التحمیل.**

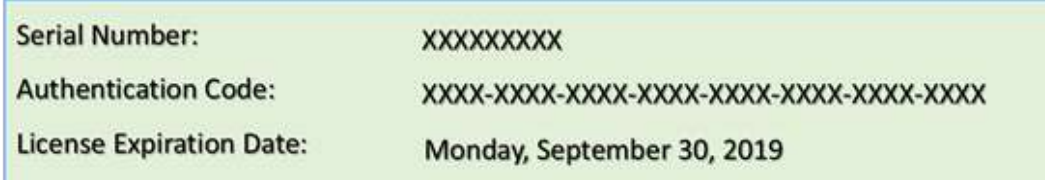

**- وعلى المستخدم في ھذه الحالة ان یقوم بنسخ ملف التثبیت بعد تحمیلة من الإنترنت على اسطوانھ أو على الھارد دیسك اي وسیط حفظ الكتروني اخر لتكون لدیك نسخة احتیاطیة من ملف التثبیت.**

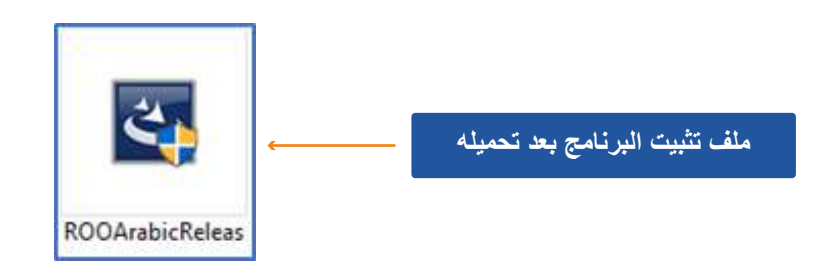

**ضبط اعدادات النظام لیتوافق مع الاصدار العاشر من برنامج ریمارك اوفیس**

**ً بالانترنت . ً : یجب أن نتأكد ان الجھاز الذي سیتم تشغیل البرنامج علیھ متصلا - أولا**

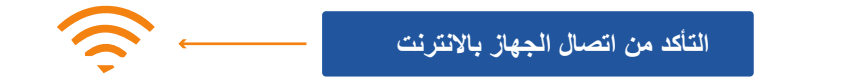

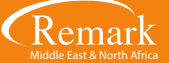

**- ثانیاً : یجب التأكد من ضبط ساعة النظام على الوقت الصحیح وكذلك التأكد من ضبط التاریخ على الیوم الصحیح وأن التقویم ھو التقویم المیلادي ولیس الھجري أو أي تقویم آخر.**

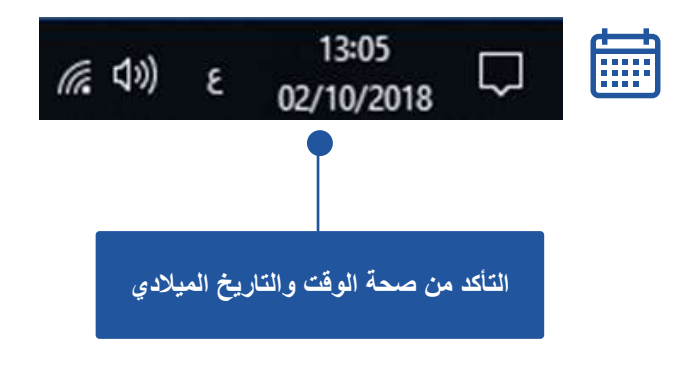

**- ثالثاً : التأكد من ضبط لغة نظام التشغیل ویندوز الى اللغة العربیة عن طریق الخطوات التالیة:**

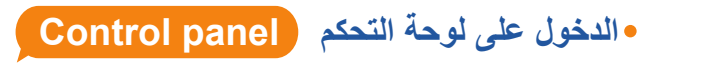

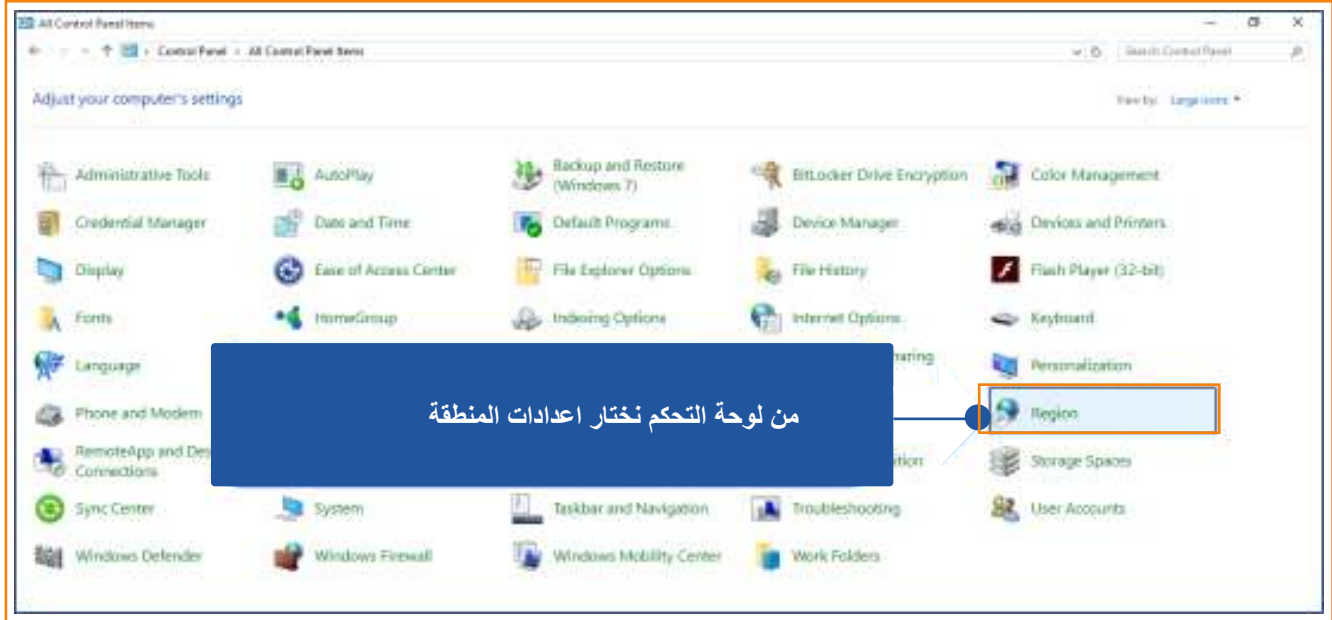

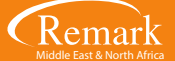

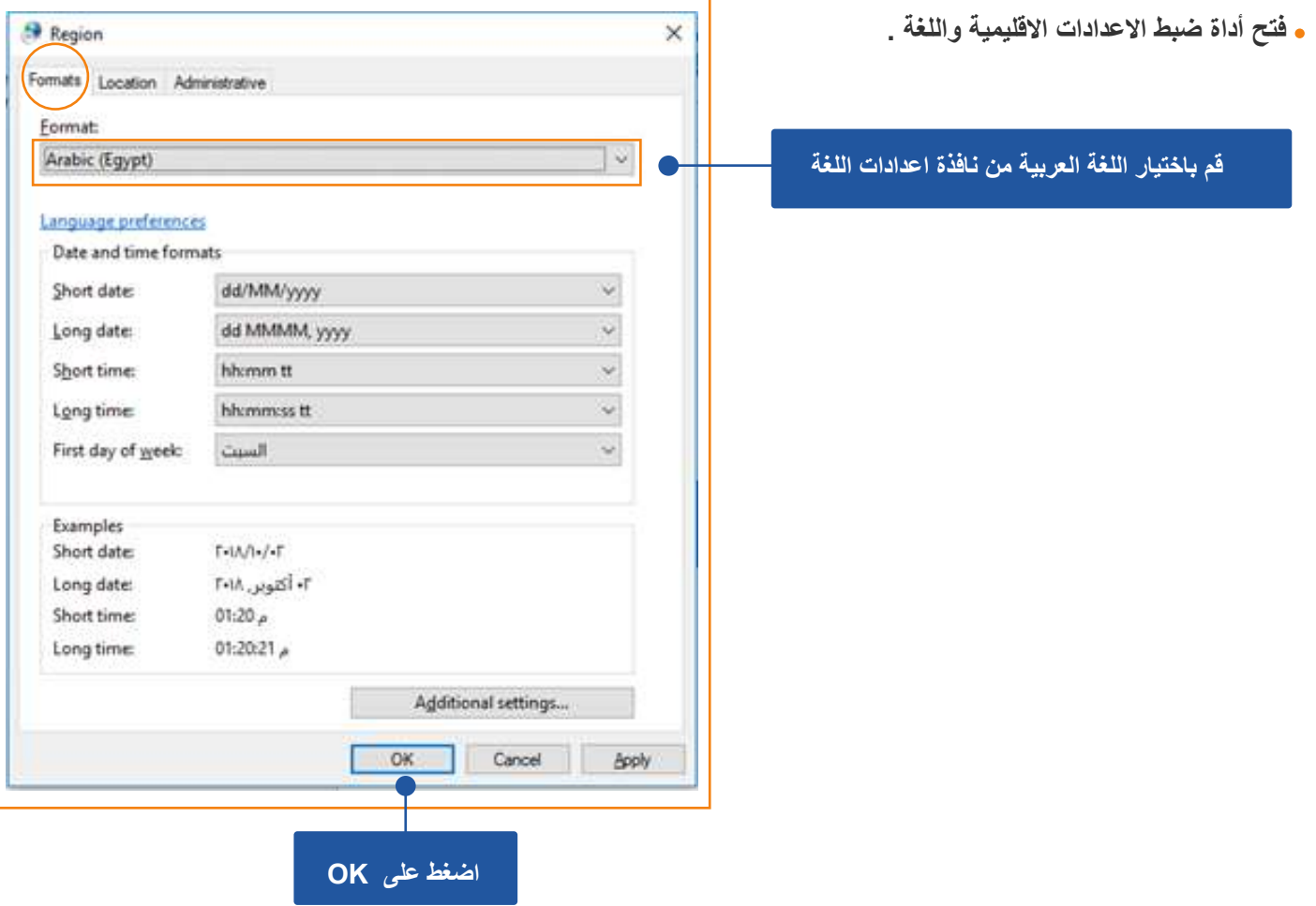

**من خیارات الموقع Location قم بتحدید اسم الدولة العربیة التي سیتم تشغیل البرنامج فیھا.**

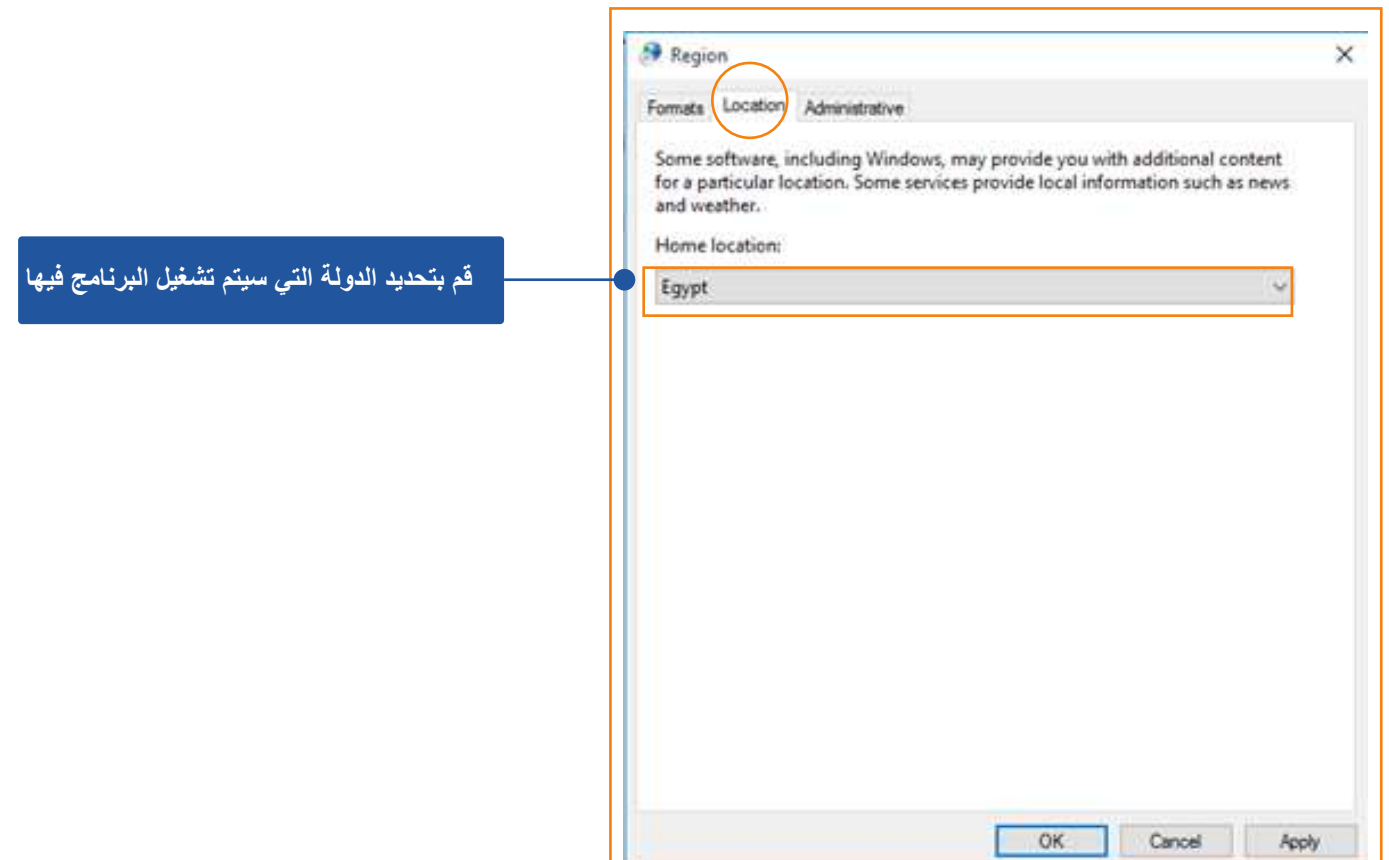

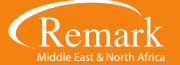

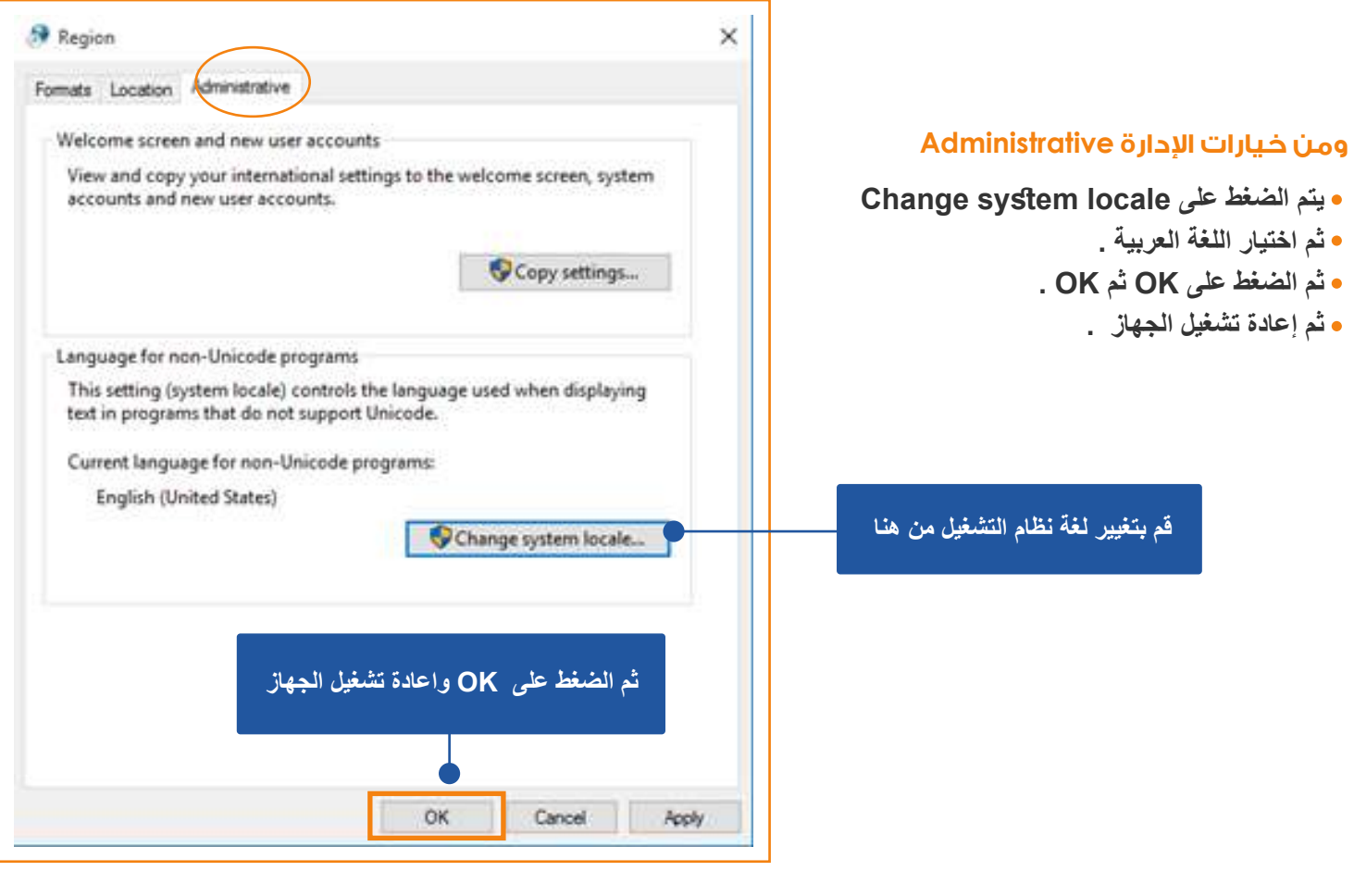

 **تثبيت الاصدار العاشر من برنامج ريمارك اوفيس** 

- **نقوم بفتح المجلد الذي تم فیھ حفظ ملف التثبیت ثم الضغط علیھ.**
- **یظھر لنا البرنامج في مرحلة التجھیز والإعداد للتثبیت وتظھر لنا الآن شاشة التثبیت .**
	- **قم بالضغط على " التالي " .. ثم " نعم " لاستكمال التثبیت .**

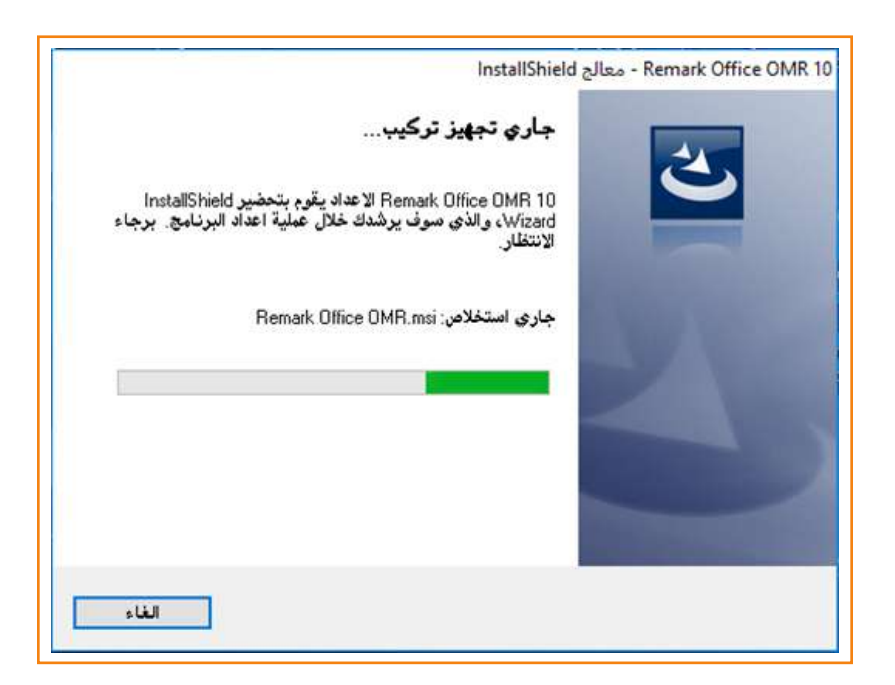

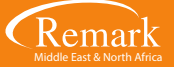

## **وفي هذه النافذة تظهر لنا بعض الحقول التي يحتاجها البرنامج كمال عملية التسجيل**

- **نقوم بإدخال اسم المستخدم .**
- **اسم الجھة التي قامت بشراء البرنامج .**
- **الرقم التسلسلي الذي تم ارسالھ في البرید الالكتروني مع رابط تحمیل البرنامج .**
	- **كود مصادقة البرنامج .**
- **ویمكن كتابة البیانات أو نسخھا من البرید الالكتروني ولصقھا مباشرة في الحقول المطلوبة .**
	- **بعد ادخال البیانات المطلوبة نقوم بالضغط على " التالي " للاستمرار .**

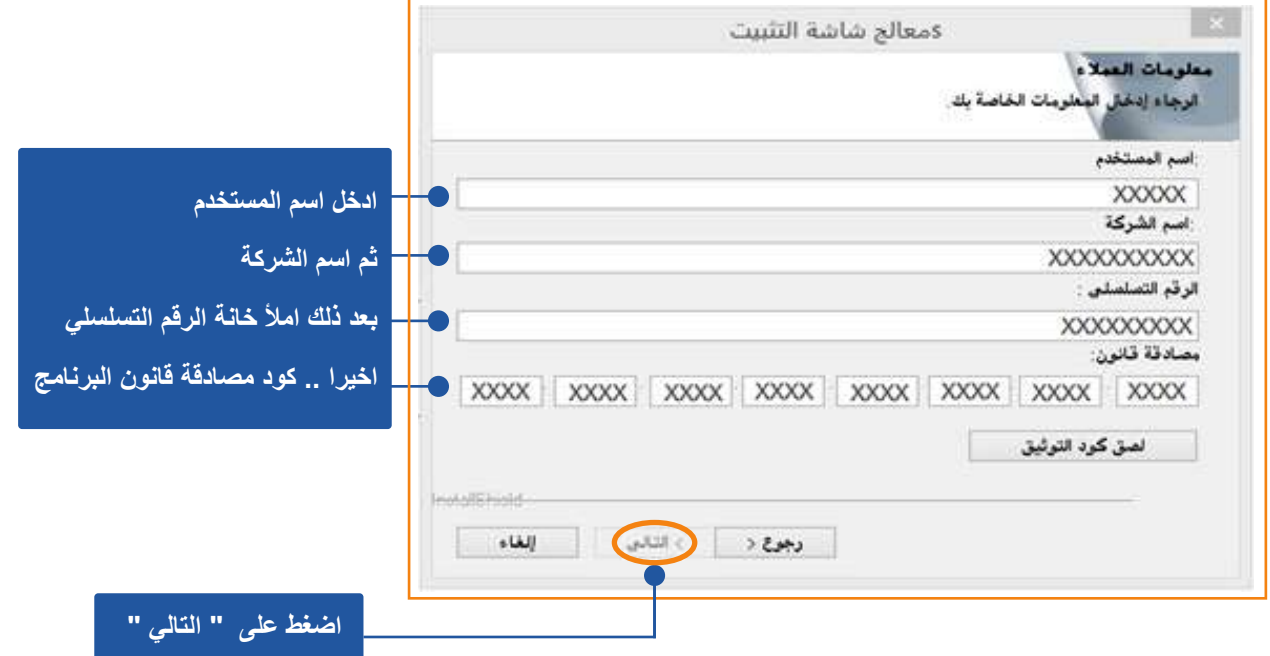

**بعد الانتھاء من عملیة التثبیت یقوم البرنامج بإنشاء اختصار على سطح المكتب وفي قائمة " Start " یمكن تشغیل البرنامج منھما مباشرة. یقوم البرنامج ببدأ التشغیل ، و عمل التفعیل التلقائي للبرنامج دون الحاجة إلى إدخال كود تفعیل البرنامج كما كان في السابق .**

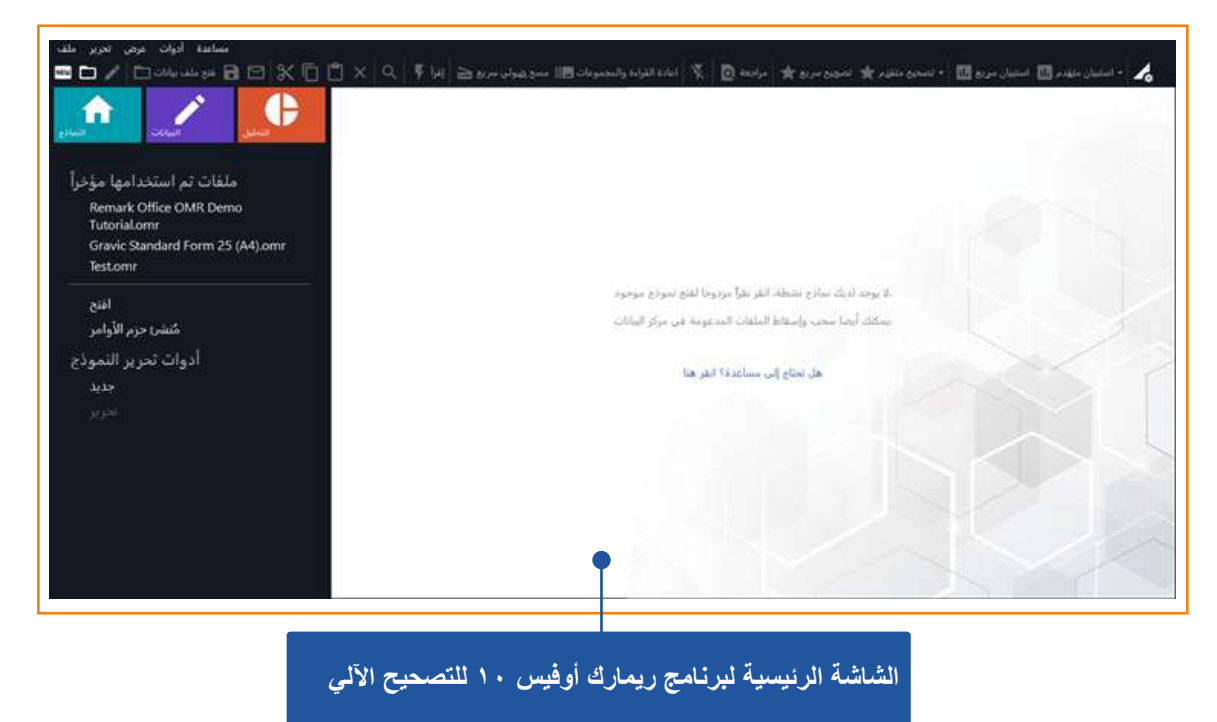

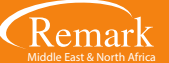

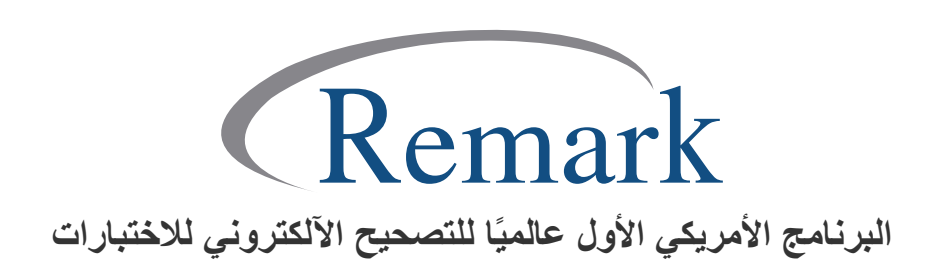

**www.remarkomrsoftware.com info@remarkomrsoftware.com**